## **Relius Administration Remote Desktop Web**

Open Internet Explorer 11 and go to https:\\ra.reliusasp.com. **Please note this only works with Internet Explorer 11.**

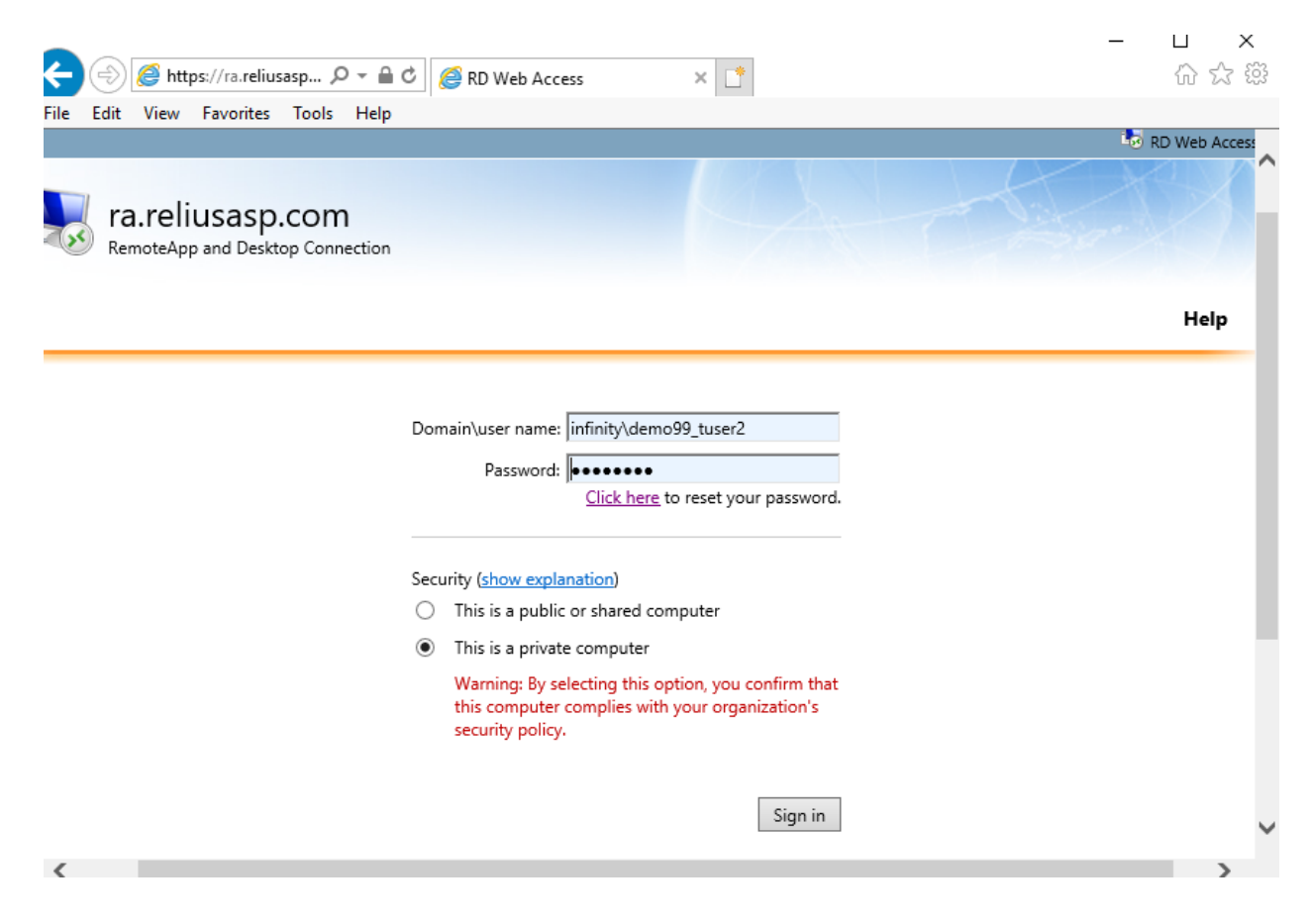

Enter your username and Windows password, this will be your ASP Windows password. Please include infinity\ in front of your login name, as shown above.

Selecting the option This is a private computer will retain the domain\user name.

Select the Goto tab. **If you don't see the Goto tab verify you are using Internet Explorer 11. If so, you may need to allow the ActiveX control to run, this window may be hidden so please check for it.** 

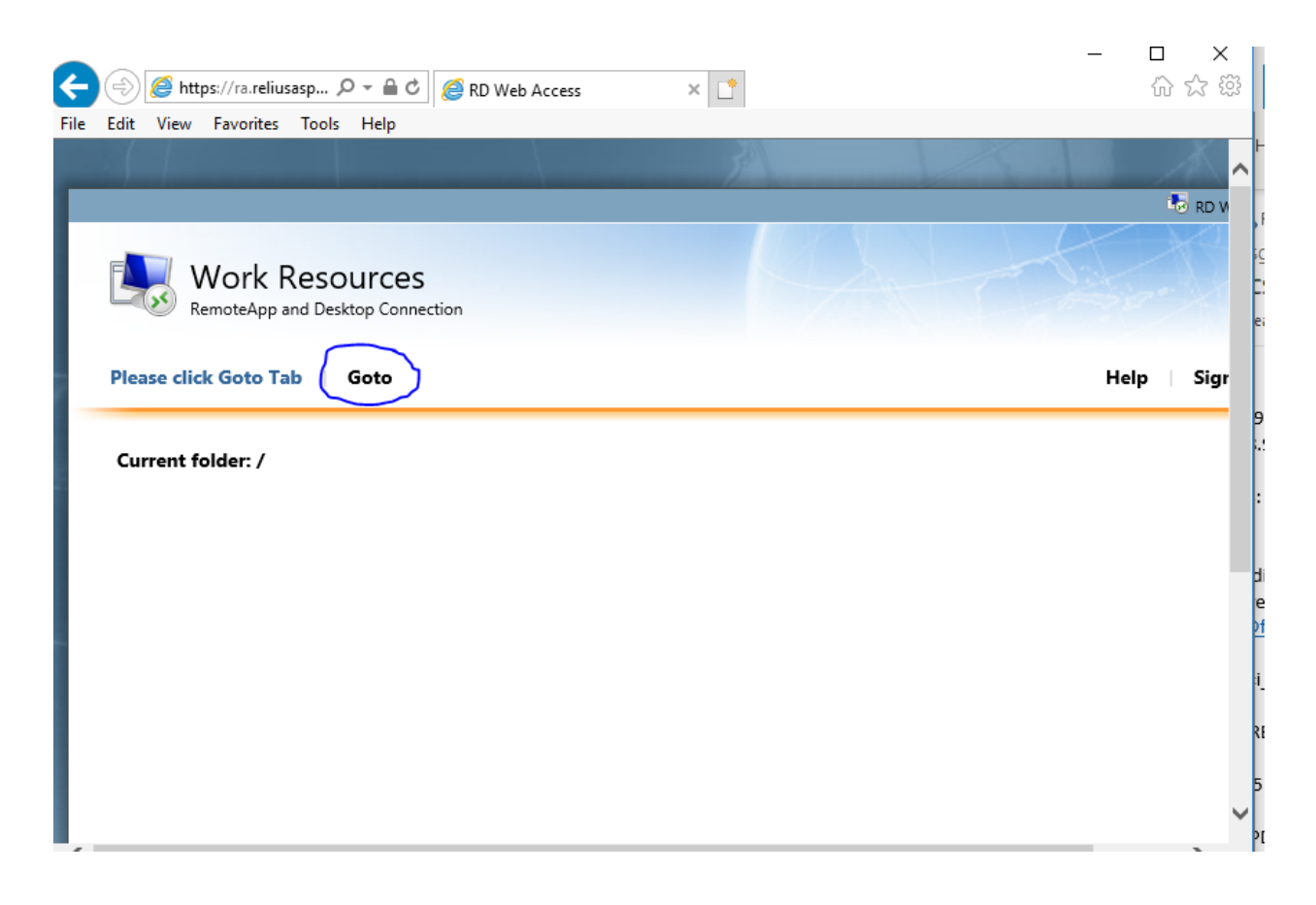

Select Connect

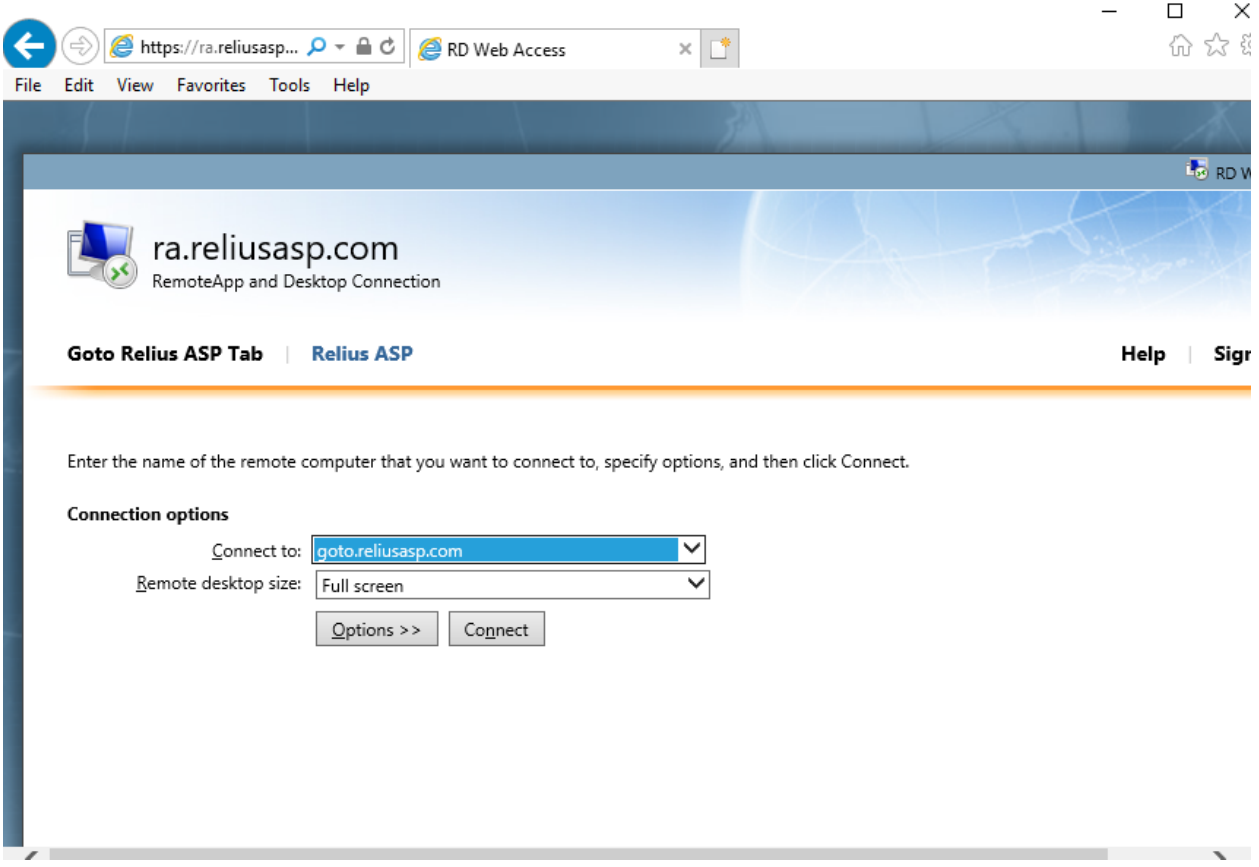

Click connect this is an ok warning

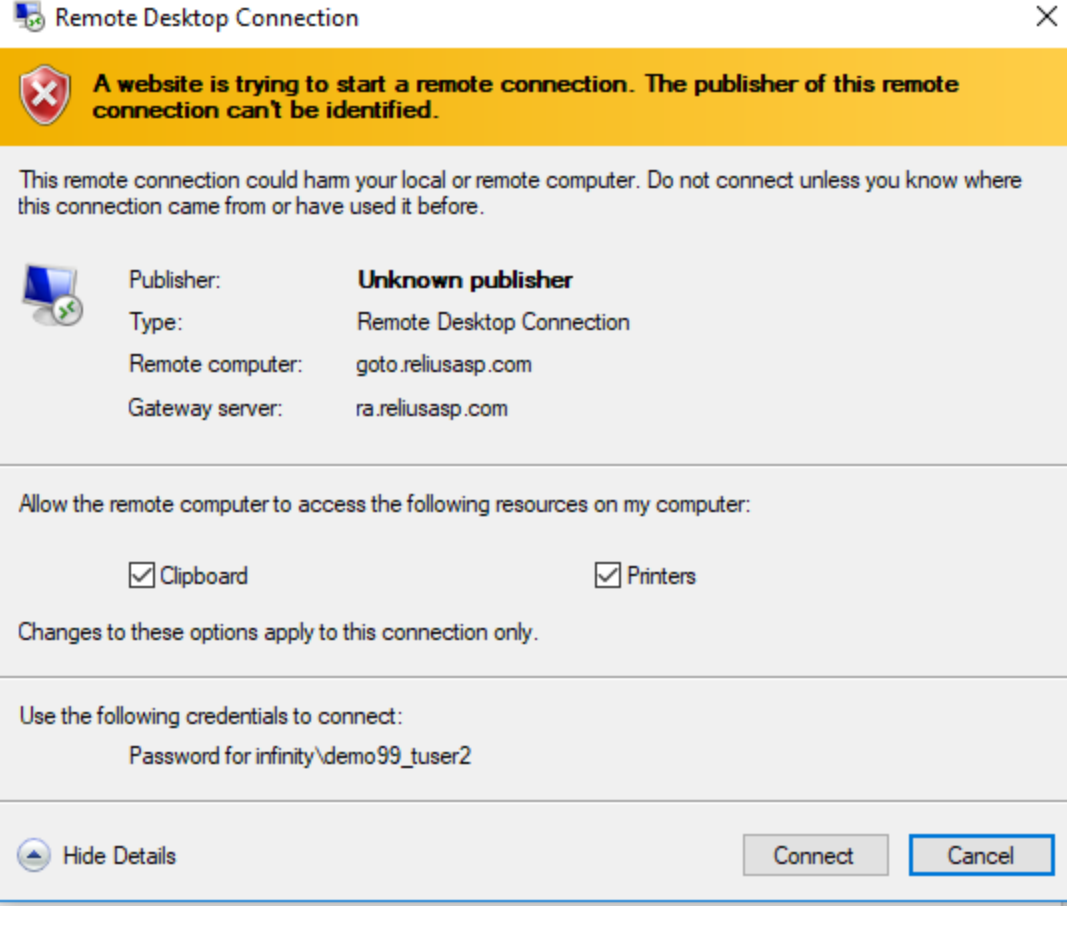

You will then be prompted with the following:

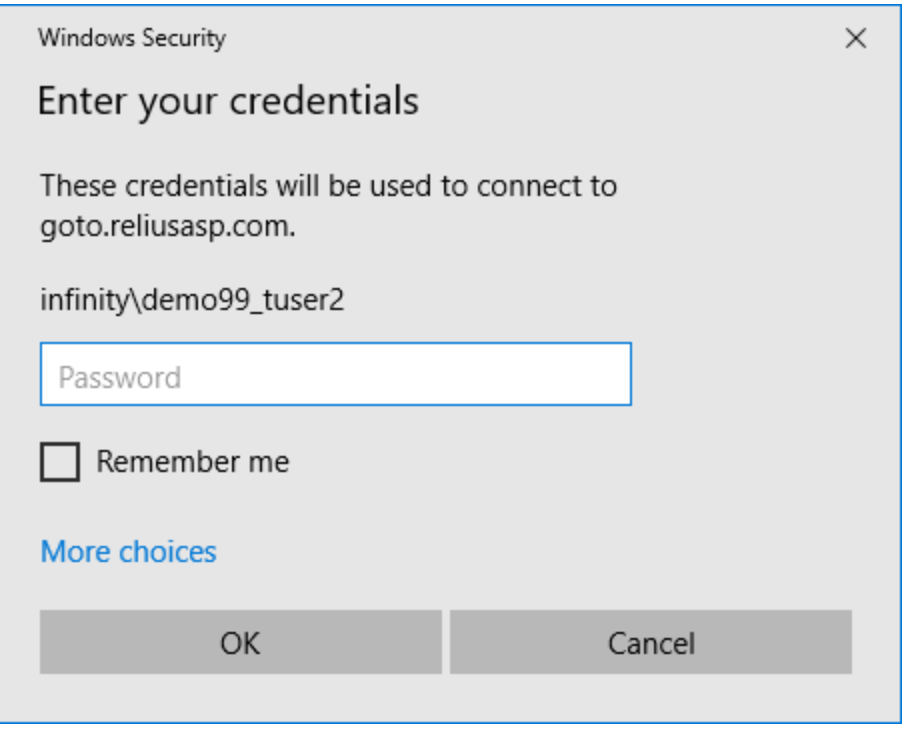

Enter your Windows password, this will be your ASP windows password. **Do not select Remember me** as this will stop the login process from continuing.

The following screen will be displayed and may take a bit of time to initiate:

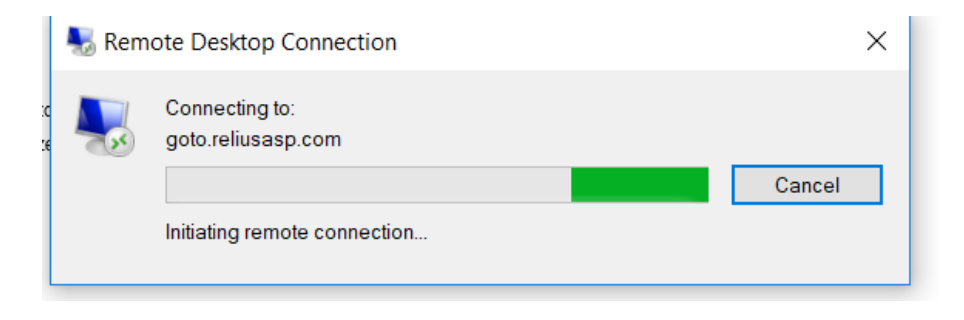

You will then be prompted with the following:

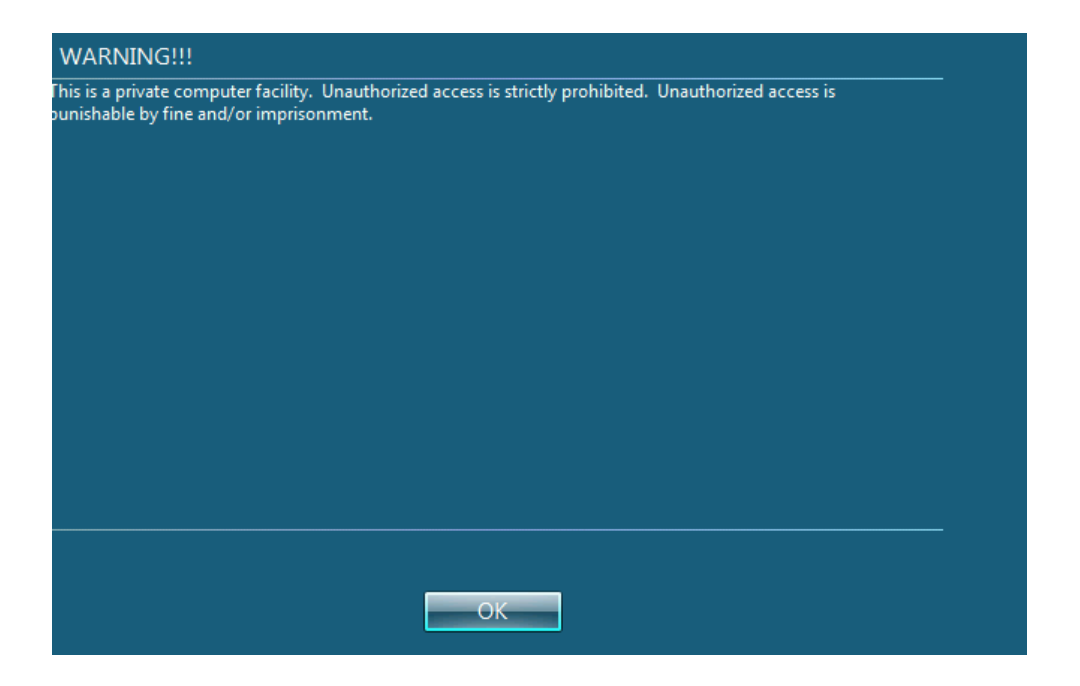

Click OK

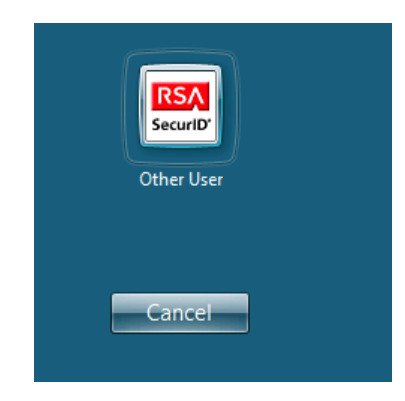

Click on the RSA security prompt and sign in as you normally would.

Please make sure you click on **Sign Out** when you are finished and do not just close the browser. If you do so the connection remains open and you cannot log in again without rebooting your computer to close the previous connection.